University of North Carolina Wilmington Office of Scholarships & Financial Aid

User Manual Next Gen Scholarship Software

# TABLE OF CONTENTS

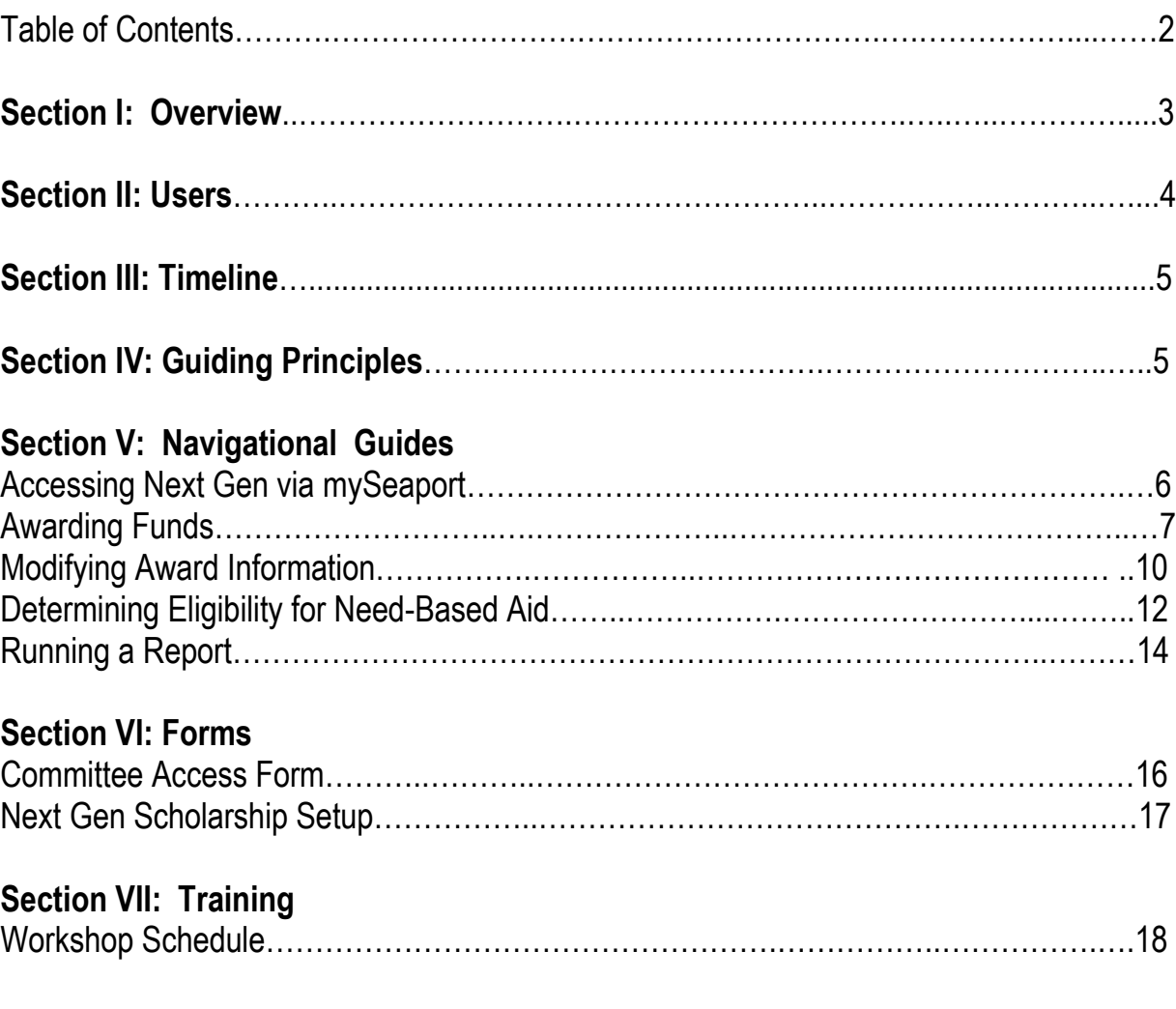

## SECTION I: OVERVIEW

### **CONTEXT**

Financial aid is money to help pay for expenses associated with obtaining college education. Financial aid includes grants, loans, work-study and scholarships. Scholarships are usually merit-based, but may also be need-based or a combination of both. The donor determines if a scholarship is merit or need-based at the time the scholarship is established.

The Office of Scholarships & Financial Aid (OSFA) is responsible for managing the application of student financial aid to students' financial aid in accordance with federal, state and institutional guidelines. There are limitations that guide the distribution of need- based aid. The Free Application for Federal Student Aid (FAFSA) is used to determine a students' eligibility for need-based aid. Students must complete the FAFSA in order to receive need-based aid. For questions regarding information within this manual, email [scholarships@uncw.edu](mailto:scholarships@uncw.edu) or call (910) 962-3177.

#### **PURPOSE**

Next Gen is a comprehensive software program that provides scholarship application, eligibility determination and awarding solutions within the OSFA.

*APPLICATION* - The software is available to users 24/7 and is accessible with a single sign on through the university's portal - mySeaport. Students can apply for multiple scholarships with a single application. Next Gen integrates stored in Banner as part of the candidate profile. For this reason, applicants are never asked to respond to questions for which the answer is known, such as major, GPA, number of completed hours and number of transfer hours, residency, etc. With embedded smart features, applicants bypass questions that do not pertain to them.

*ELIGIBILITY DETERMINATION* – Many scholarships have unique selection criteria. The software is able to restrict the applicant pool based upon the eligibility criteria and only display the applicant information for the eligible candidates. For need-based awards, departments are able to assess students' eligibility for need-based aid at the time of the deliberation.

*AWARDING* – Users at the department level identify award recipients, amounts and academic into the system enabling the generation of reports by OSFA Staff. After the OSFA staff reviews/confirms the award information, the award is added to the account of the student. Non-donor, departmental funds are also awarded within Next Gen. Use the Scholarship Setup Form (see page 16) to establish a non-donor fund. This is a fillable form accessible at: [www.uncw.edu/finaid/forms.](http://www.uncw.edu/finaid/forms)

This user manual is intended to address basic processes associated with the scholarship software. A more detailed **Decision Maker Guide** is accessible within the Help Center of the software.

## SECTION II: USERS

### **TYPES OF USERS**

*Administrator* – Access level for system administrators, personnel in the Office of Scholarships & Financial Aid, University Advancement, and Academic Affairs Resource Management

*Decision Maker (aka Committee Member)* – Access level for individuals that review applicant information to determine eligibility and/or enter award information for recipients

*Student* – Access level for applicants

#### **LEVELS OF USER ACCESS**

*Standard Member* – access to view candidate data and enter evaluation comments for candidates

*Chairperson (Award Only)* – access to view candidate data, enter evaluation comments for candidates and enter award information for recipients

*Chairperson (Evaluate and Award)* – access to view candidate data, enter evaluation comments for candidates, view evaluation comments of other committee members, and enter award information for recipients

#### **GRANTING/CHANGING ACCESS**

The *COMMITTEE ACCESS FORM (*see page 17) is used to indicate individuals authorized to access funds within an org. The form is used to add users, change the level of access or remove access. This is a fillable form accessible at: www.uncw.edu/finaid/forms.

## **SECTION III: TIMELINE**

#### **Application Dates**

December  $1<sup>st</sup>$  – application opens; March  $1<sup>st</sup>$  – application closes

#### **Awarding Process**

December 31, 2016 – deadline for donors to contribute for the upcoming aid-year awards

- March 15, 2017 upcoming aid-year amounts represented in Next Gen
- June 1, 2017 priority date to enter award information to ensure the award is applied to the July bill
- July 1, 2017 award information communicated to award recipients
- August 23, 2017 fall semester drop/add date
- August 25, 2017 departments notified of students that are not enrolled; directed to select new recipient(s)
- August 29, 2017 departments select alternate award recipients
- September 11, 2017 Advancement notifies students of "Thank you" letter process
- January 16, 2018 spring semester drop/add date
- January 18, 2018 departments notified of students that are not enrolled; directed to select new recipient(s)
- January 22, 2018 departments select alternate award recipients

## SECTION **IV: GUIDING PRINCIPLES**

- Refer to the terms of the donor agreement to determine:
	- $\circ$  eligibility criteria
	- $\circ$  ability to award full amount in fall or if the award should be split among the two semesters
	- $\circ$  if one candidate is required or if the award can be divided among multiple recipients
	- $\circ$  the award amount (set amount versus full available earnings)
- If the recipient is scheduled to graduate in the fall, indicate the spring recipient in the fall also.
- Identify an alternate in case the selected student does not enroll
- Make awards by the deadline. It may take up to 2 weeks to add award information to students' records, depending on the time of year. It may take an additional week for processing by the Student Accounts Office to facilitate the payment to the student.

### **Accessing Next Gen via mySeaport**

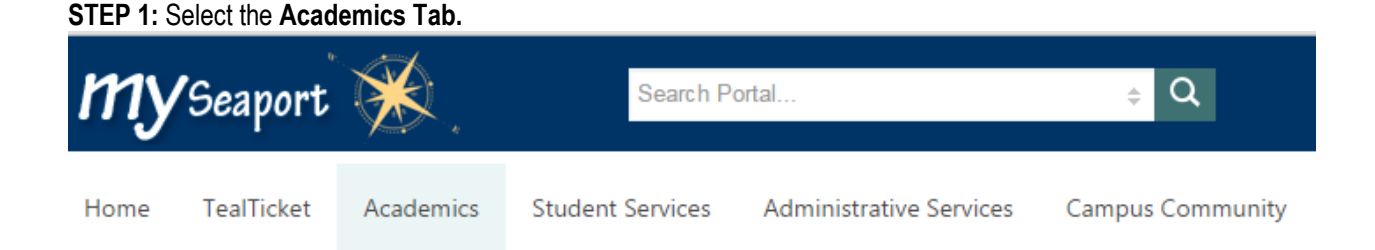

**STEP 2**: Scroll down to the Finaid Scholarships Tools bar and select **Scholarship Admin or Scholarship Committee,**  based upon your role. (NOTE: Faculty members and Administrative Staff within Academic Departments have the role *of Committee Member not Administrator*).

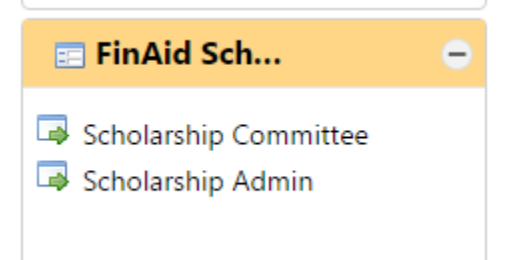

*This will take to you the scholarship software, the landing page for students.*

**STEP 3**: Select **Administration Home or Committee Home,** based upon your role, to be directed to your normal view.

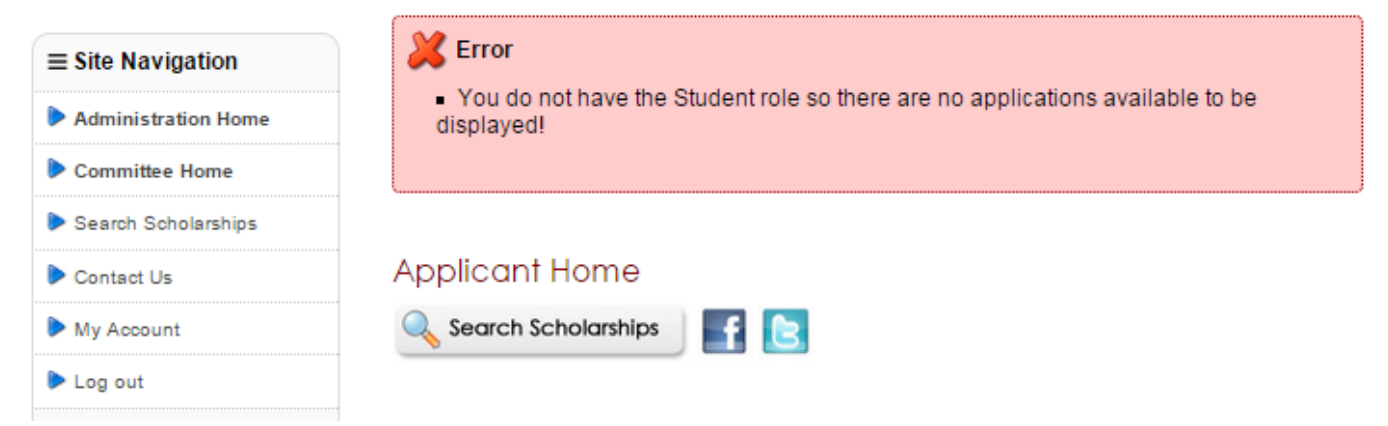

### **AWARDING FUNDS**

**Step 1**: Select **My Committees** from the left navigation pane.

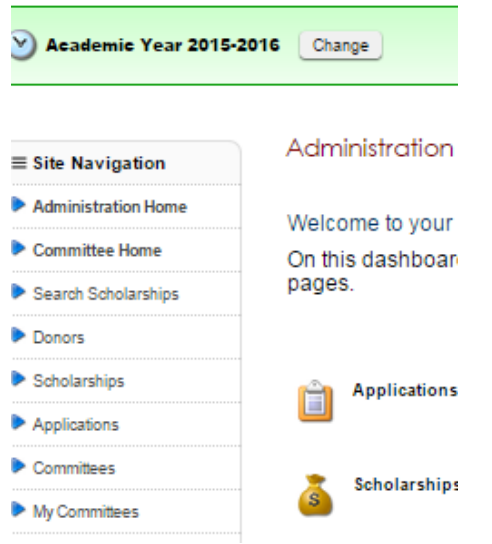

**Step 2**: Select your committee from the center of the screen. *You will only see the committees to which you are assigned.* 

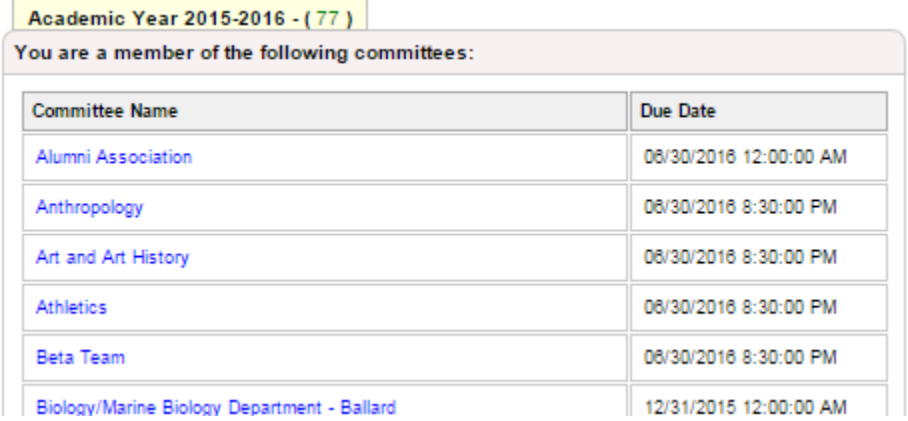

**Step 3**: Select the scholarship name. In this example, the scholarship is **"Z-Test".**

Committee - "Z - Test Committee"  $\theta$  My Committees

| Fund(s) To Be Awarded |            |         |            |         |                      |  |  |  |  |  |
|-----------------------|------------|---------|------------|---------|----------------------|--|--|--|--|--|
| Fund                  | Candidates | Awarded | Awarded \$ | Balance | <b>Modify Awards</b> |  |  |  |  |  |
| $Z - Test$            |            |         | \$0        | \$100   | N/A                  |  |  |  |  |  |

**Step 4**: If not using the software's application, from the **Available Candidate** box, select the **Import Candidate** option.

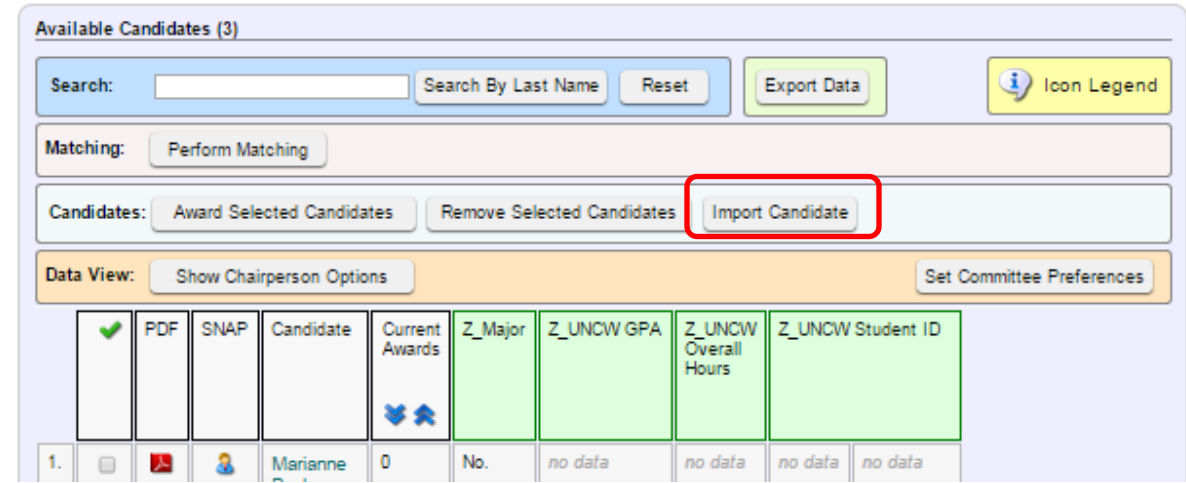

**Step 5**: Type the recipient's name, click the search button and close the dialog box after you have selected the recipient.

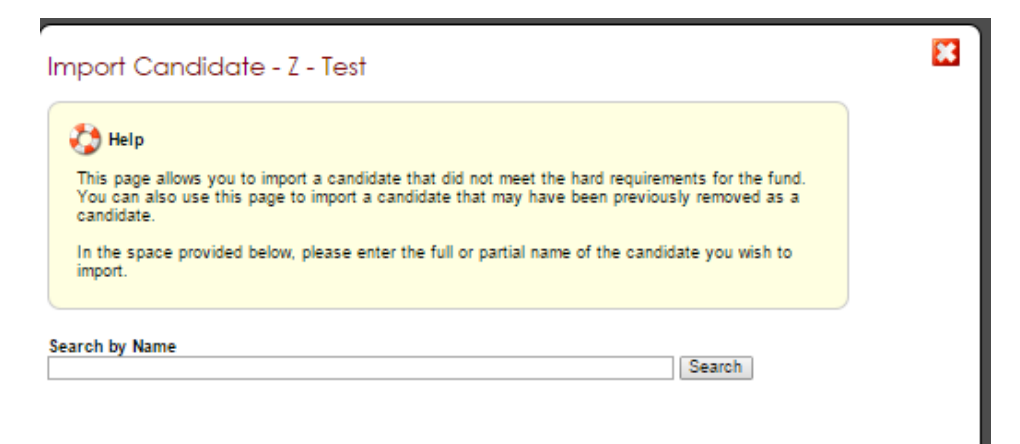

**Step 6**: From this page, select the box beside the recipient. Then click the **"Award Selected Candidates"** button.

|                                                                                            | Search:                                                                                |            | (i) Ican Legend<br>Search By Last Name<br>Export Data<br>Reset |           |  |                   |               |                         |                                      |                                       |              |                      |  |
|--------------------------------------------------------------------------------------------|----------------------------------------------------------------------------------------|------------|----------------------------------------------------------------|-----------|--|-------------------|---------------|-------------------------|--------------------------------------|---------------------------------------|--------------|----------------------|--|
|                                                                                            | Perform Matching<br>Matching was last performed on:7/30/2015 2:57:42 PM<br>Matching:   |            |                                                                |           |  |                   |               |                         |                                      |                                       |              |                      |  |
| Candidates:<br>Award Selected Candidates<br>Remove Selected Candidates<br>Import Candidate |                                                                                        |            |                                                                |           |  |                   |               |                         |                                      |                                       |              |                      |  |
| Set Committee Preferences<br>Show Chairperson Options<br>Data View:                        |                                                                                        |            |                                                                |           |  |                   |               |                         |                                      |                                       |              |                      |  |
|                                                                                            |                                                                                        | <b>PDF</b> | <b>SNAP</b>                                                    | Candidate |  | Current<br>Awards | Soft<br>Match | Application Submit Date | Z_Adjusted<br>Gross<br>Income_Parent | Z_Adjusted<br>Gross<br>Income Student | Z EFC        | Z_UNCW<br><b>GPA</b> |  |
|                                                                                            |                                                                                        | 囚          | a                                                              |           |  | 琴夫<br>\$1,300.00  | -0%           | not submitted           | no data.                             | no data                               | no data 3.70 |                      |  |
|                                                                                            | 37<br>U)<br>Previous Page<br>Next Page<br>Show: 500 records per page. ▼<br>Page 1 of 1 |            |                                                                |           |  |                   |               |                         |                                      |                                       |              |                      |  |

**Step 7**: Enter the fall and spring award amounts; click the **Save Award Information** button.

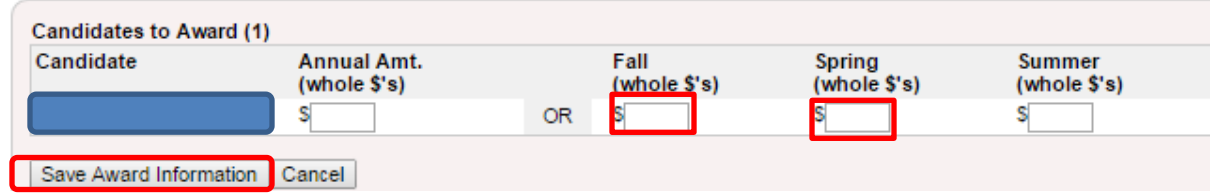

**Step 8**: For renewals, select the **Details** button and proceed accordingly to confirm or modify the installment.

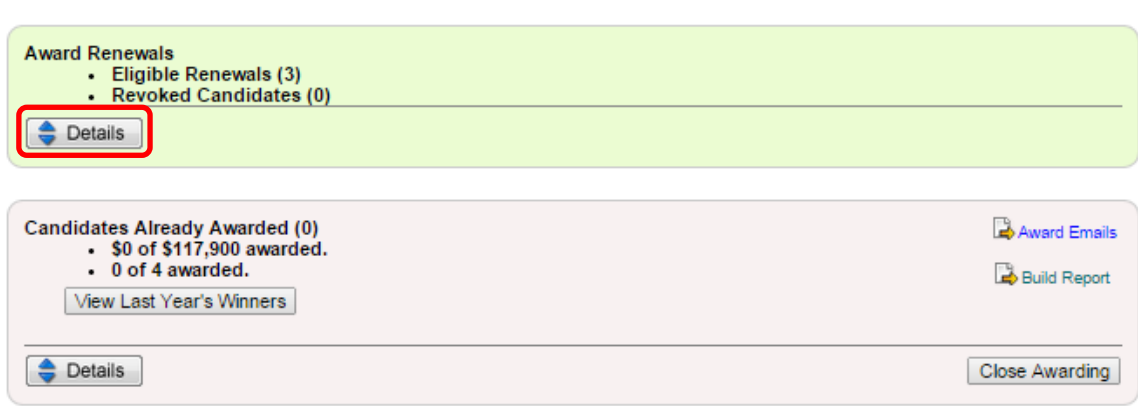

### **MODIFYING AWARD INFORMATION**

**STEP 1**: Once you are in the committee view, select the **Details** button.

Review Candidates for "Nieka "Sean" Wright Fellowship"

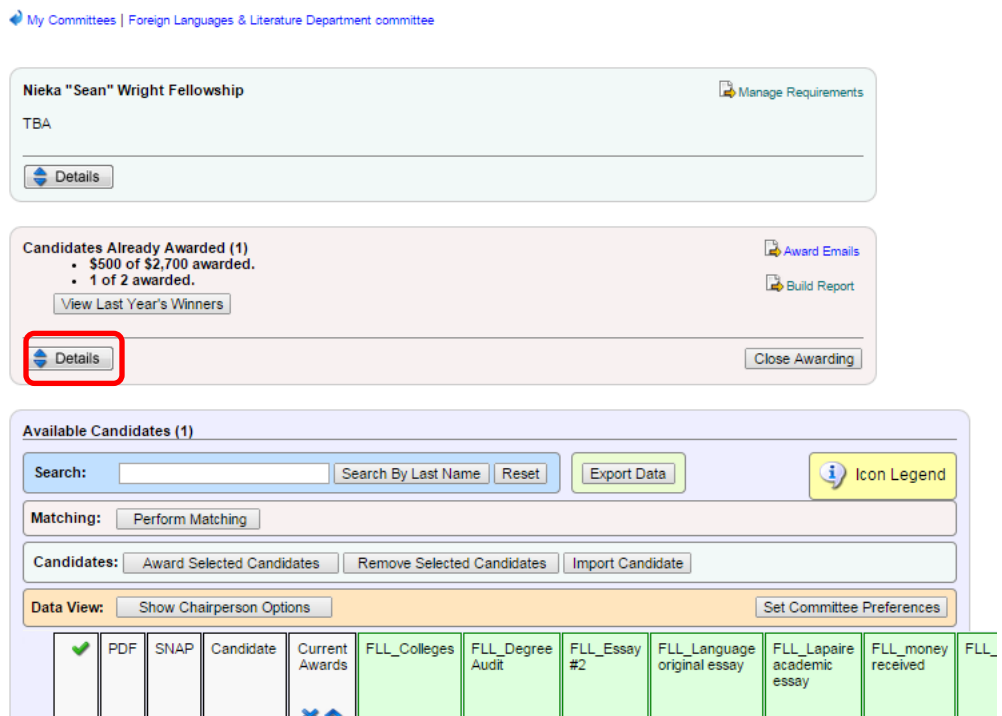

#### **STEP 2**: Select **Modify/Withdraw Awards.**

Review Candidates for "Nieka "Sean" Wright Fellowship"  $\blacklozenge$  My Committees | Foreign Languages & Literature Department committee

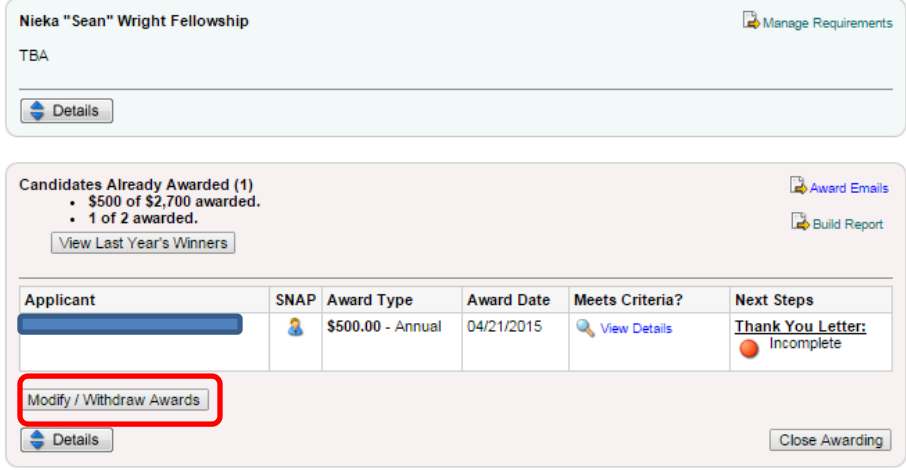

**STEP 3:** Select the radial button by the student's name that will receive a modified award and select **Modify Selected Awards.**

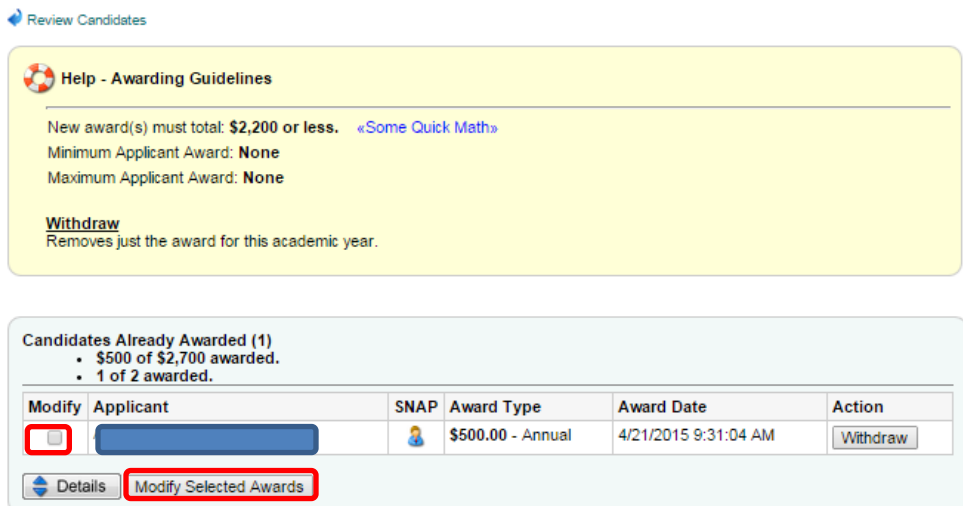

**STEP 4:** Update the award information, as needed. For example, if the student will not receive an award amount for fall and spring, enter the amount in the appropriate term. Usually this entails removing a spring amount. Select **Save Award Information**.

#### Award Fund - Nieka "Sean" Wright Fellowship

Award Fund - Nieka "Sean" Wright Fellowship

Review Candidates

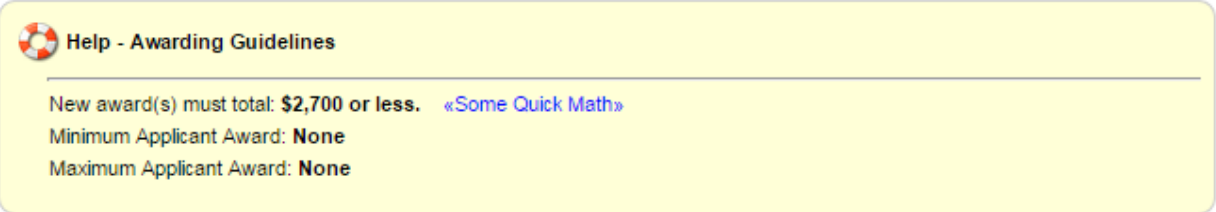

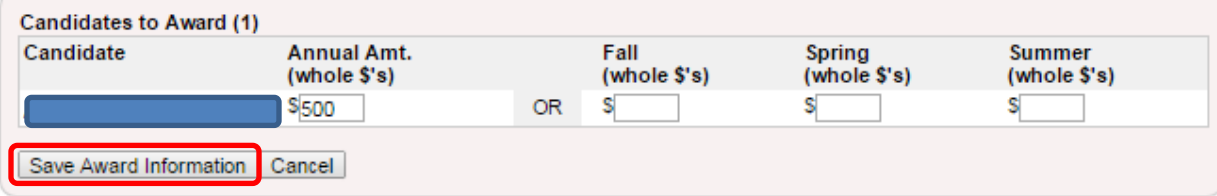

### **DETERMINING ELIGIBILITY FOR NEED-BASED AID**

The image below demonstrates how a student's eligibility for need-based can be determined within Next Gen. The **Z\_Gross Need** column indicates the amount of need-based aid the student can receive. If a student has not completed the FAFSA, there will not be a number in the **Z\_EFC** column.

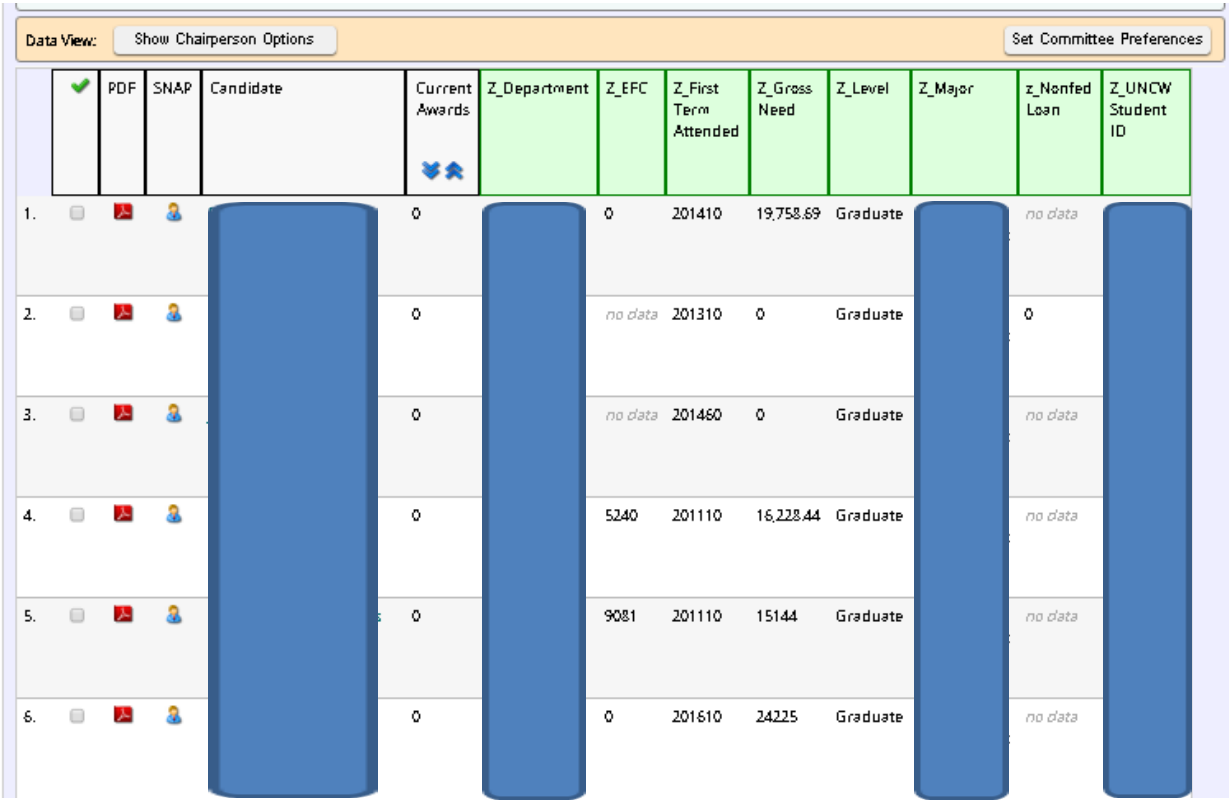

Note: If your view of the student information does not contain the same items as headers, select the **Details**  button beneath the names to reveal the various options and add them to the bar. Select the item and save the selections.

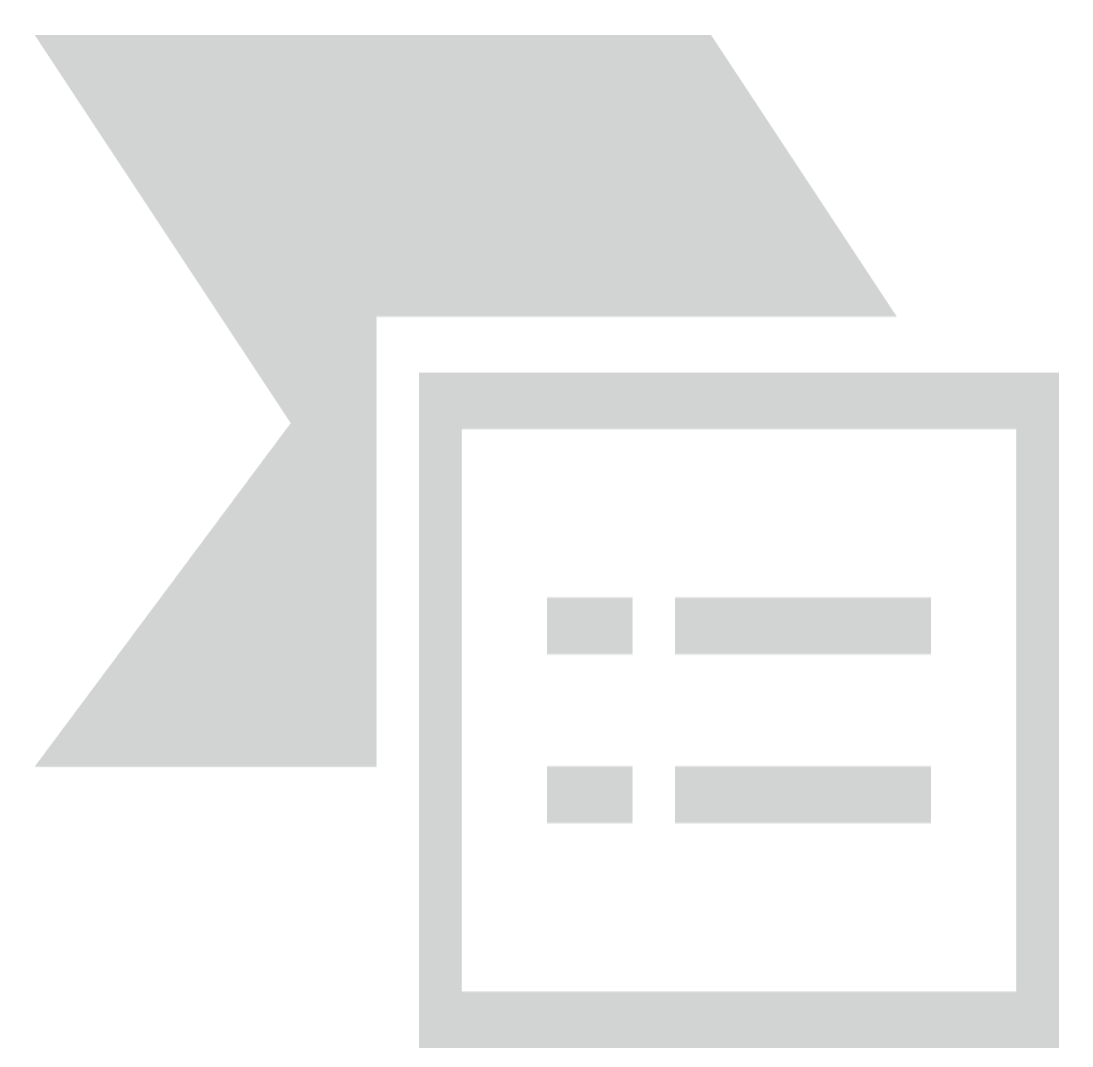

### **RUNNING A REPORT**

### **STEP 1:** Select Build Report.

#### Review Candidates for "Betty Jo Welch Scholarship"

My Committees | Communication Studies Department committee

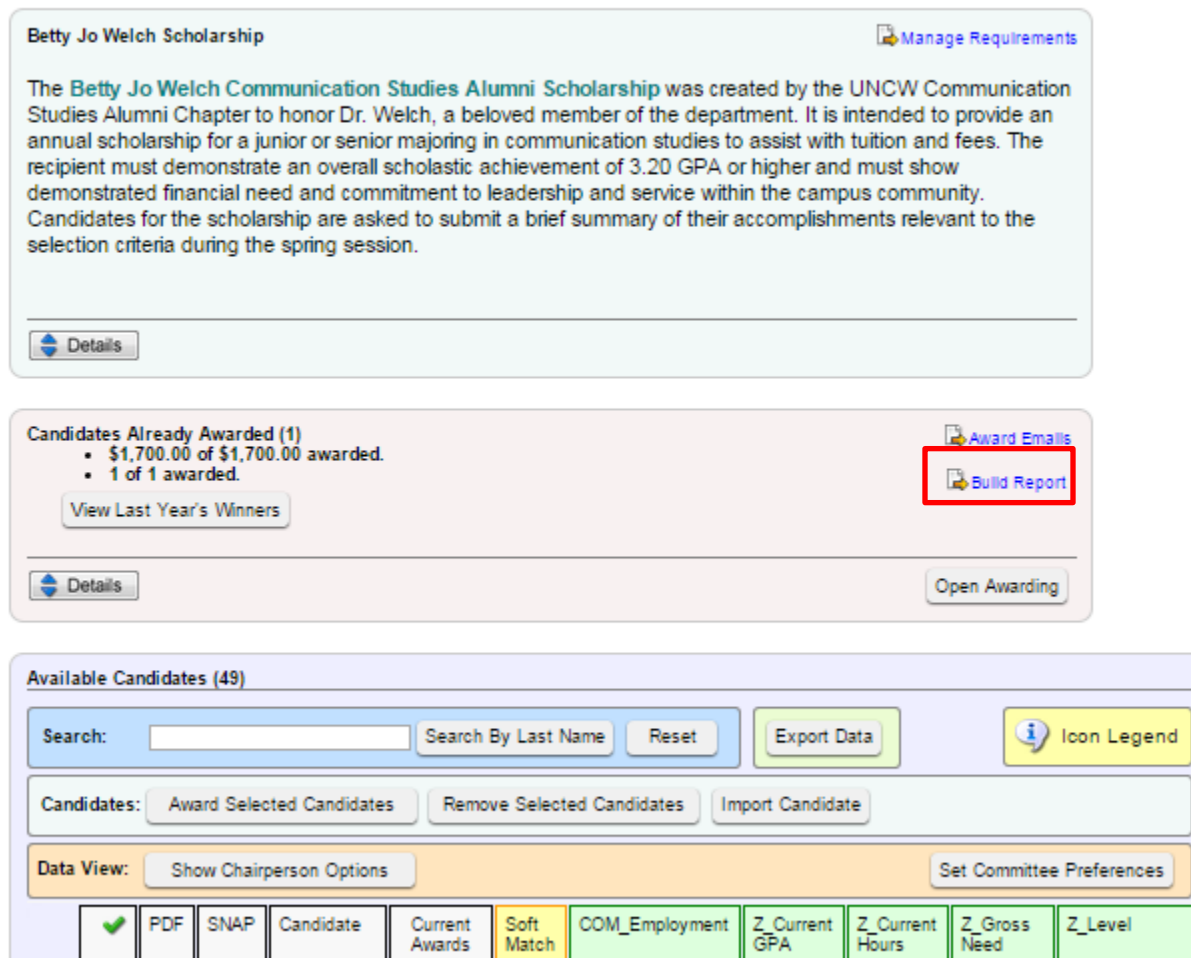

琴会

**STEP 2**: Select items for the content of the report under the Field Selection Tab.

Create a Report

Review Candidates

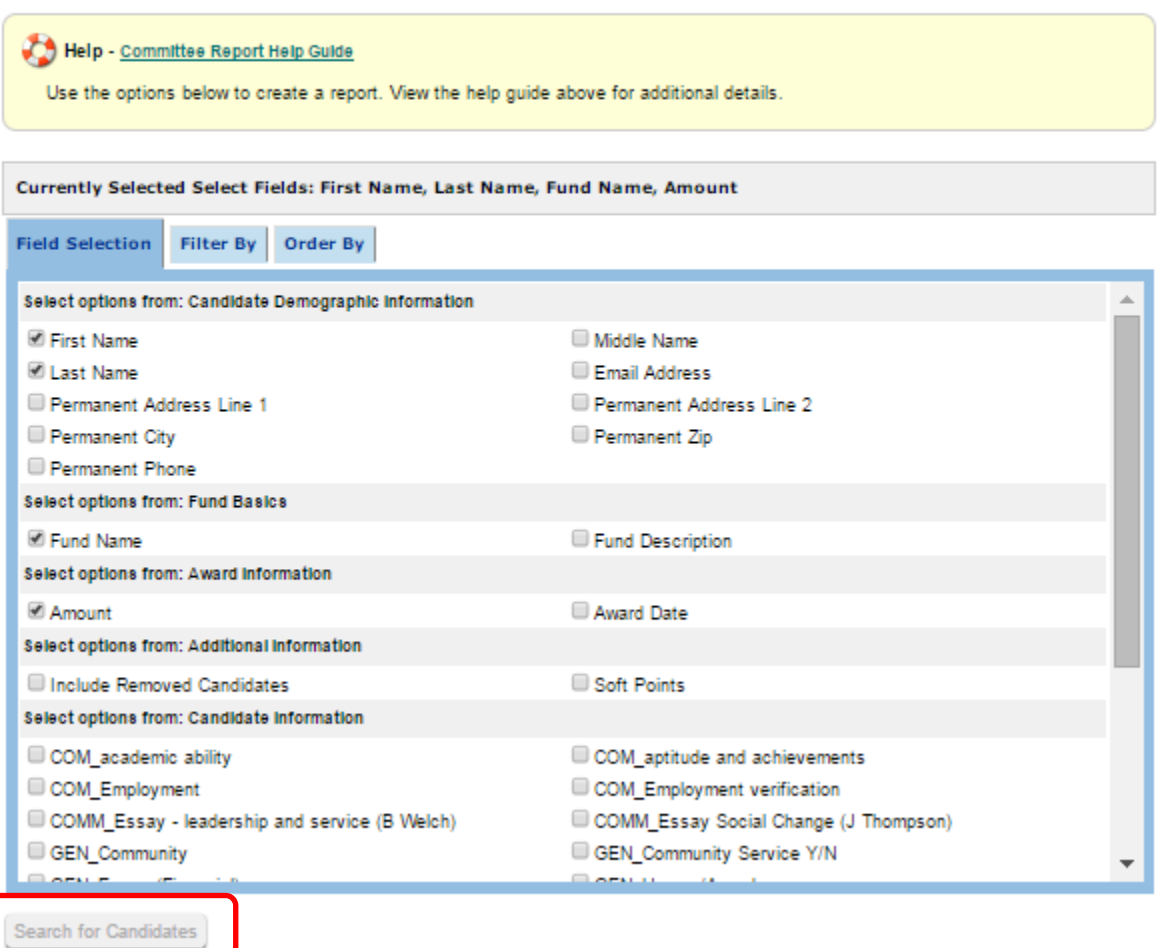

**STEP 3**: On the Filter By tab, select the information you would like to appear on the report. You can select the awarded students or all candidates. Select **Search for Candidates** to run the report.

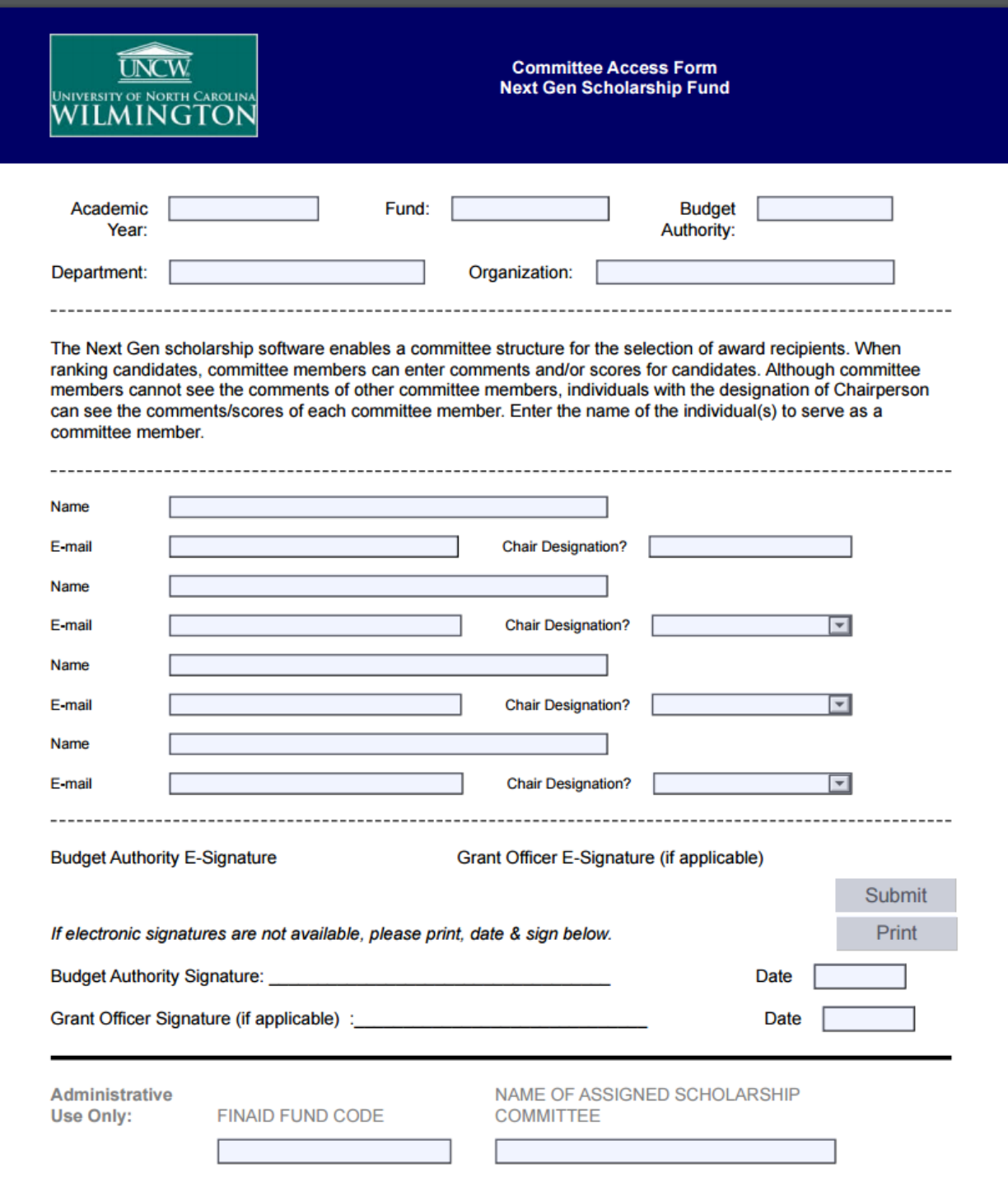

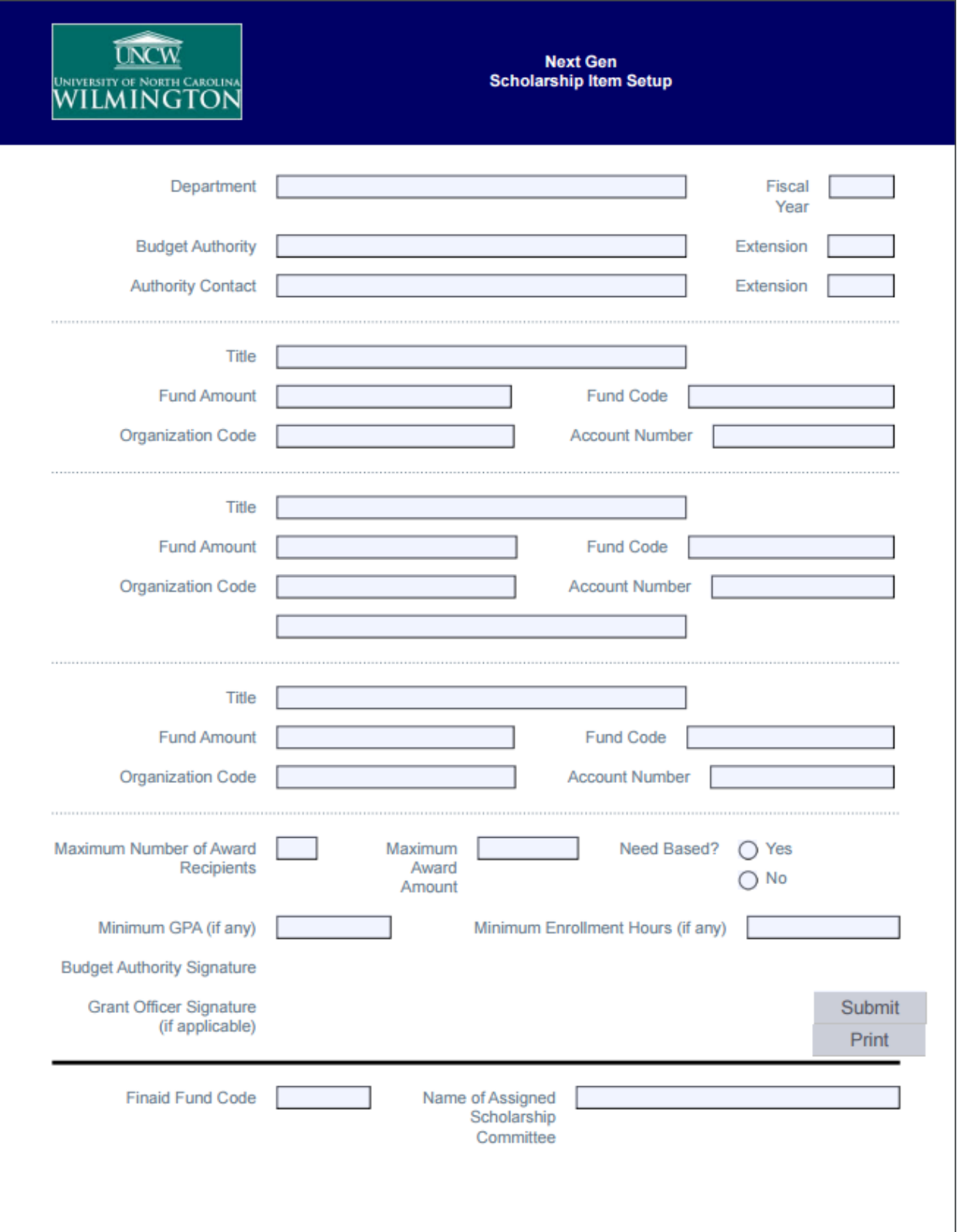

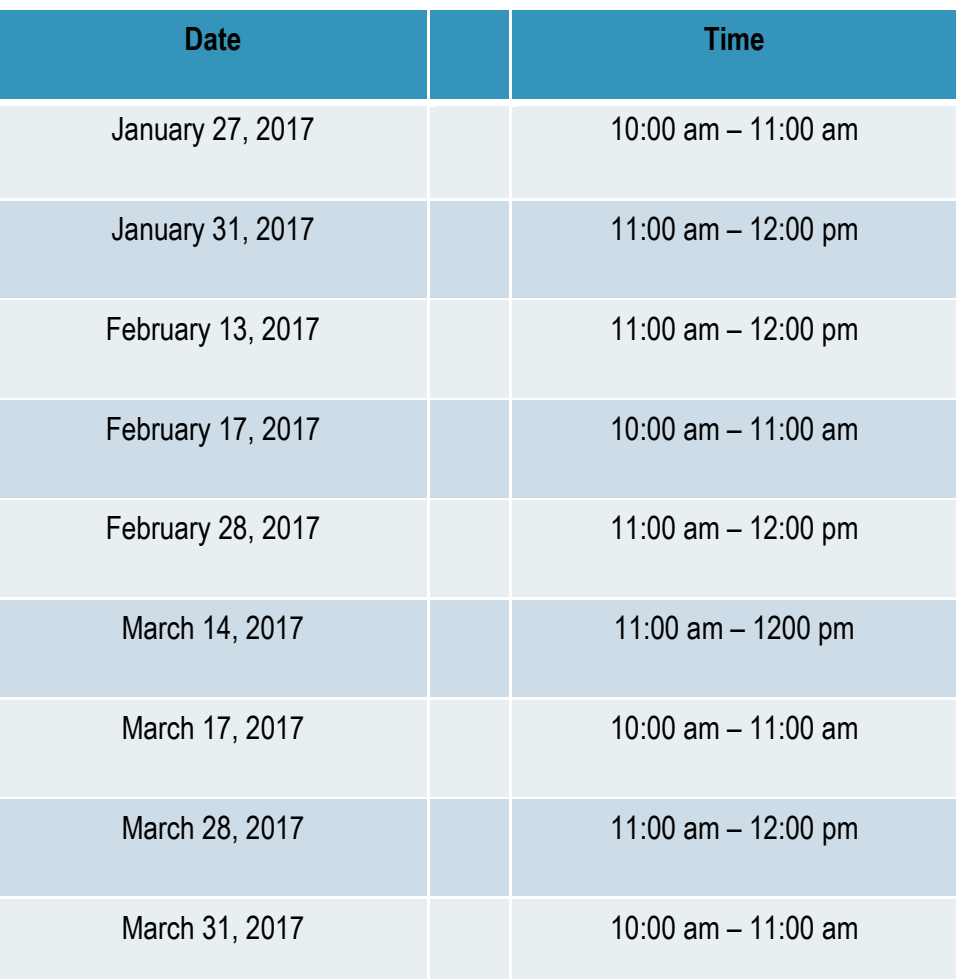

### **2017 Spring Workshops**

**All sessions are held in HO 249.**

**Please email [scholarships@uncw.edu](mailto:scholarships@uncw.edu) to indicate if you plan to attend.**